## **TRACKSO CONNECTION MANUAL FOR ABB PVS800**

**Brand:** ABB **Type:** Solar On Grid Central Inverter **Models:** PVS800

## CONNECTION DIAGRAM

**Type1:** PVS800 Inverter with Modbus RTU RS485 Output

The communication terminals (RS485) are located over RMBA-01 Module installed in the control unit of the Inverter.

#### **Connection steps**

- 1) Identify RMBA-01 module in the Inverter
- 2) Install the wires in the appropriate terminals. Data+ to 485+ and Data- to 485- of communication port as shown in Figure A2 *Table AT1 – ABB connections with TrackSo*

#### PVS800 with Modbus RTU RS485

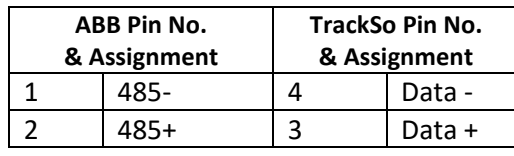

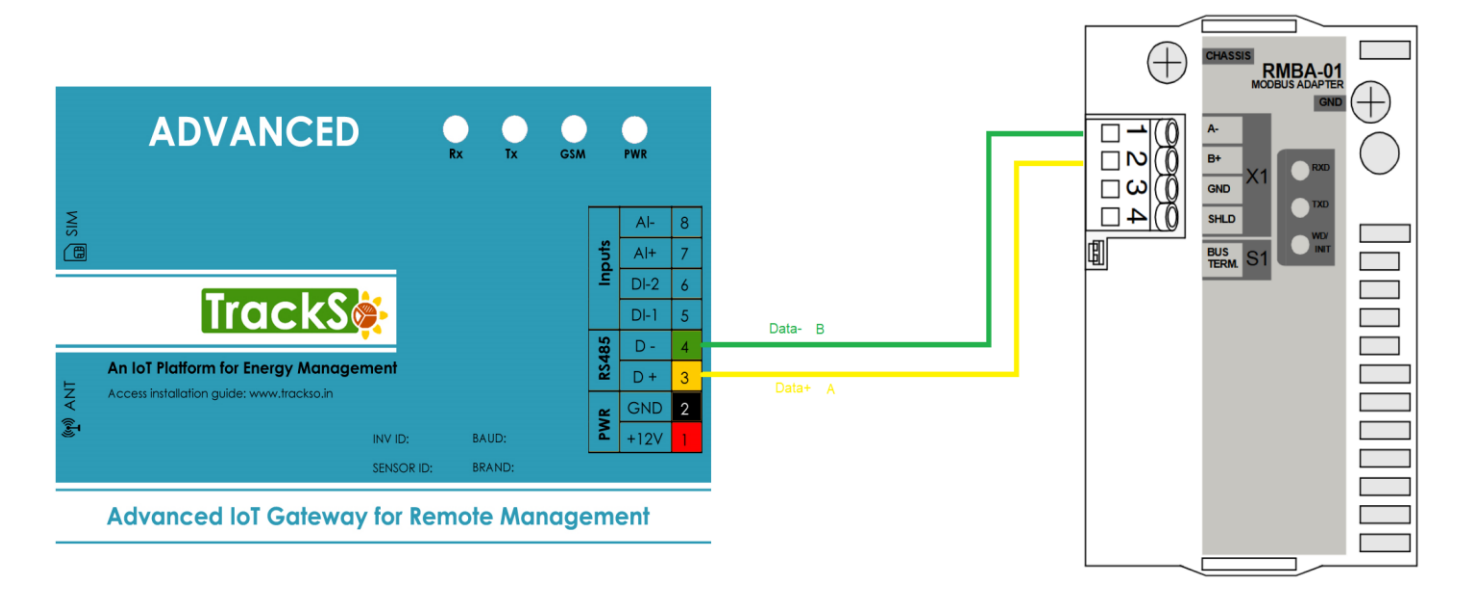

*Figure A2- Connection of ABB Communication port with TrackSo*

## DEFAULT CONFIGURATION IN TRACKSO IOT GATEWAY

Interface: RS485 Inverter ID: **1, 2, 3, 4 ….** Continuous numbering starting with 1, **(Range:** 1 to 247) Baud Rate: **9600 (Default) (Values:** 9600, 19200, 38400) Data Bits: 8 ,Stop Bit: 1 ,Parity: None

## CONFIGURATION AT THE INVERTER END

## PVS800 with Modbus RTU RS485

The language is selected at start-up. The control panel has four operation modes:

- Actual Signal Display mode (ACT key)
- Parameter mode (PAR key)
- Function mode (FUNC key)
- Control Unit Selection mode (DRIVE key)

The use of single arrow keys, double arrow keys and ENTER depend on the operation mode of the panel

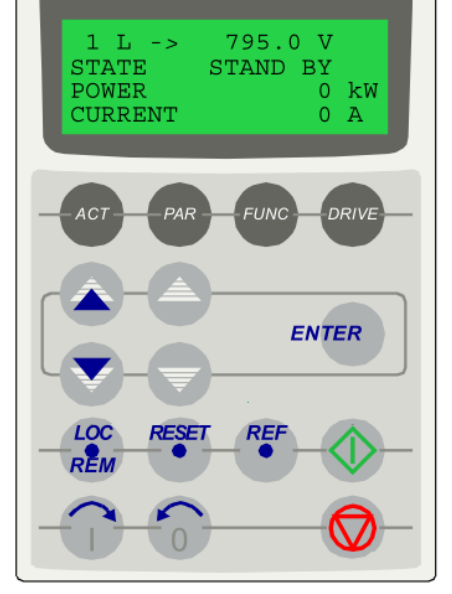

# SETTING THE INVERTER ID

The inverter ID is used to identify the inverter in a RS485 connection

- *I.* Set a different inverter ID for each inverter in the PV plant. Otherwise, the inverters cannot be correctly identified.
- *II.* On the last inverter in the RS485 connection, switch on the RS485 termination resistor.

Enter Standard Modbus Section and Select Station Number.

Set id as required or mentioned on Data Logger

## SETTING THE BAUD RATE

Set the baud rate to **9600** on all the inverters that you are connecting to data logger

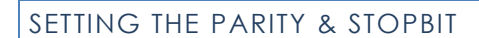

Set the Parity to None and Stop bit to 1

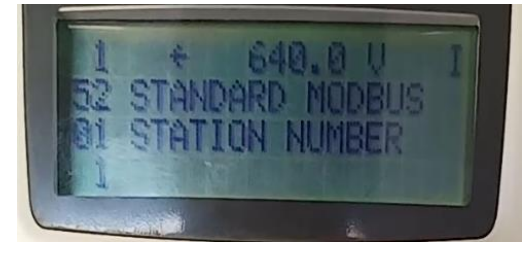

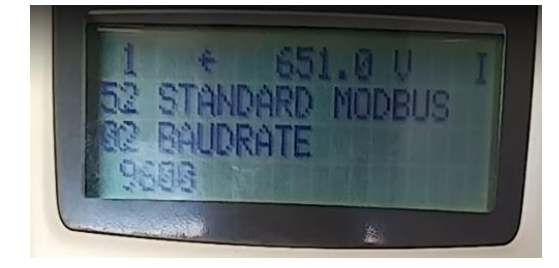

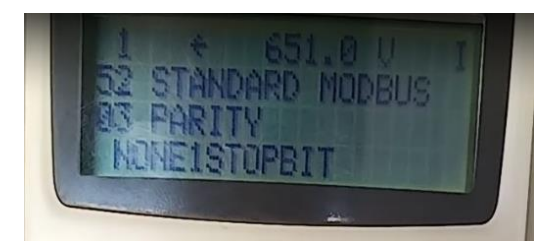

# SET DATE & TIME OF INVERTER

PVS800 with Modbus RTU RS485

**Set the Correct Date & Time**

For a precise calculation of the statistics in the inverter itself and in a monitoring system, date and time have to be correct.

In the Date and Time sub-menu it's possible to sets the date, time and time zone.

## Communication Card Settings

## **Single Inverter**

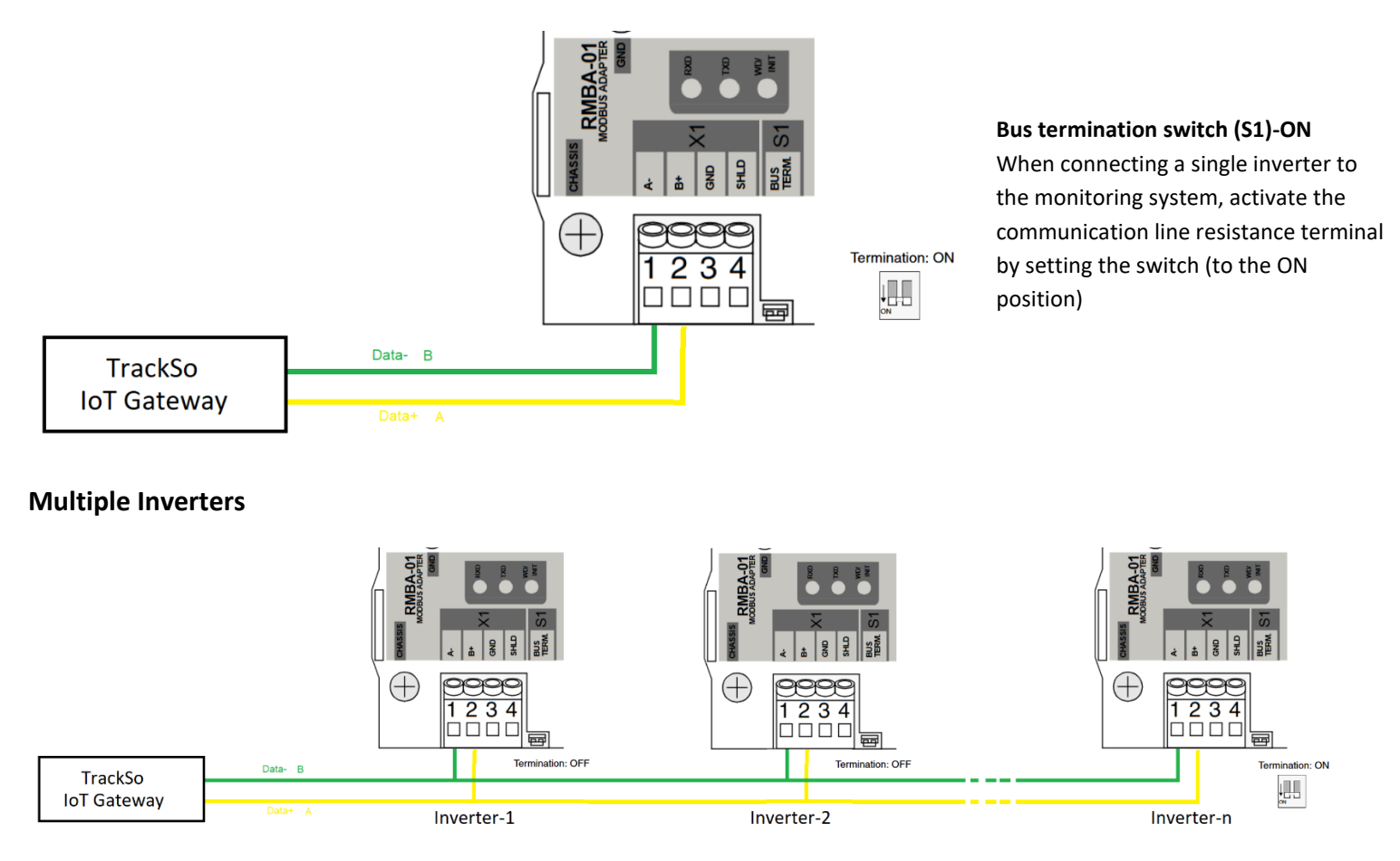

#### **Bus termination switch (S1)-ON**

The built-in active bus termination must be switched on if the RMBA-01 module is installed at the end of the bus. Otherwise the bus termination must be switched off. Bus termination prevents signal reflections from the bus cable ends.

The above details are mentioned in the [Installation & Operation Manual](https://library.e.abb.com/public/684b1e6f7e657ef5c1256d2800400664/EN_RMBA_UM_A.pdf) for ABB PVS800.

## CONNECTION DIAGRAM

The communication terminals (Ethernet Port) are located over RETA-01 Ethernet Adapter Module installed in the control unit of the Inverter.

#### **Connection steps**

- 1) Identify RETA-01 Ethernet Adapter Module in the Inverter
- 2) Connect Loggers Ethernet port with the Inverters ethernet port.

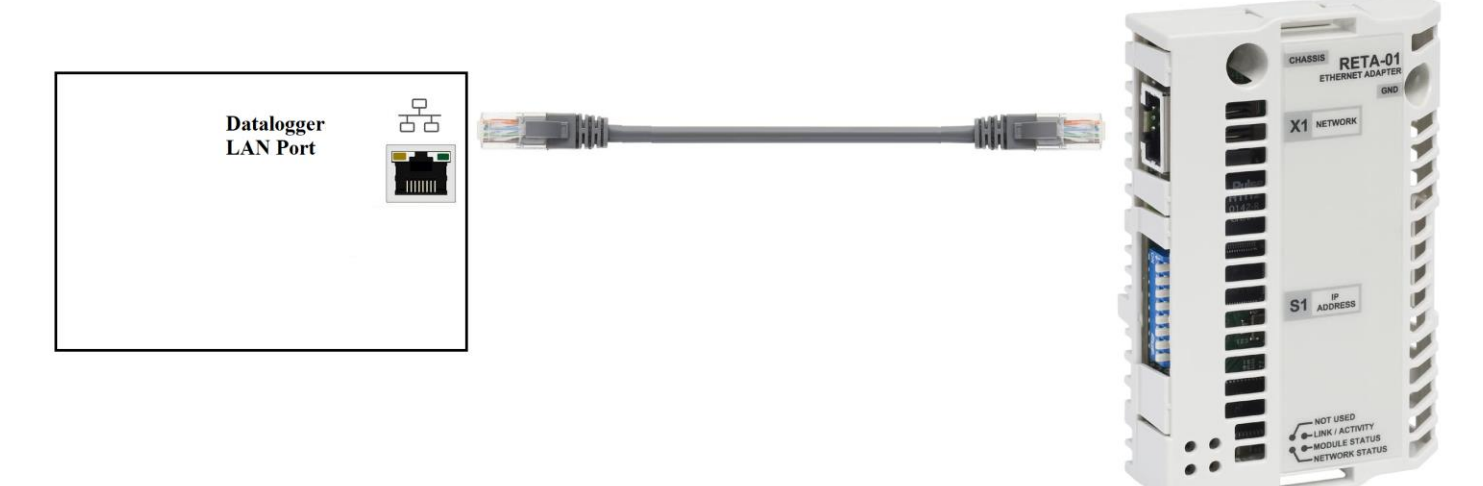

*Figure A3- Connection of ABB Communication port with Ethernet based Datalogger*

## DEFAULT CONFIGURATION IN TRACKSO IOT GATEWAY

Interface: Modbus TCP Inverter ID: **1, 2, 3, 4 ….** Continuous numbering starting with 1, **(Range:** 1 to 247) Ethernet IP: As mentioned on Data Logger TCP Port: 502 (Default)

## CONFIGURATION AT THE INVERTER END

#### PVS800 with Modbus TCP

The language is selected at start-up. The control panel has four operation modes:

- Actual Signal Display mode (ACT key)
- Parameter mode (PAR key)
- Function mode (FUNC key)
- Control Unit Selection mode (DRIVE key)

The use of single arrow keys, double arrow keys and ENTER depend on the operation mode of the panel

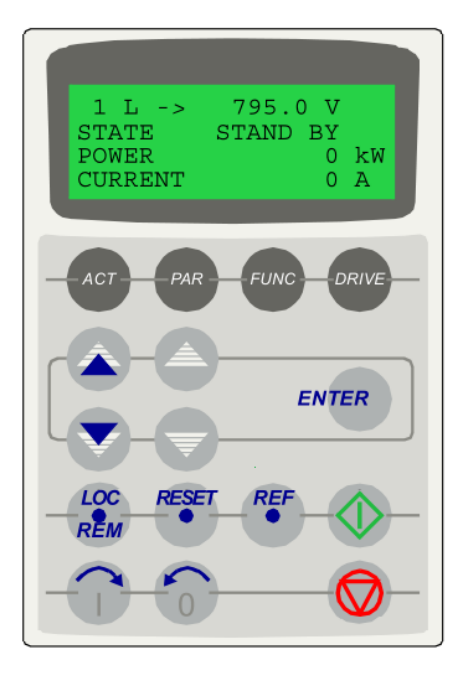

# SETTING PROTOCOL

Selects the application protocol and communication profile for the network communication

**Required Protocol:** Modbus TCP

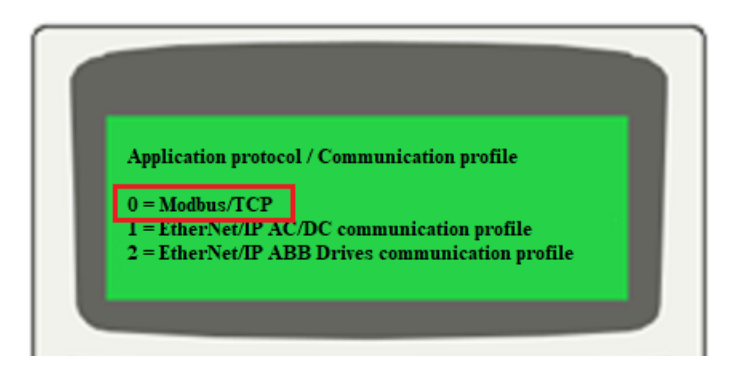

## SETTING IP ADDRESS

#### **Via Inverter Screen**

- 1) Disable DHCP
- 2) Set Unique IP address for each inverter via Screen or DIP Switch

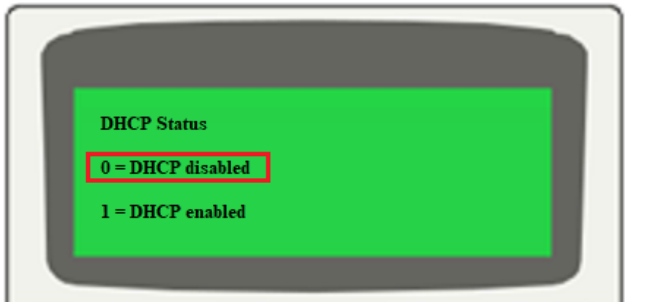

- IP Address: As mentioned on Datalogger
- 3) An IP address is assigned to each TCP/IP node on an Ethernet network. IP addresses consist of four decimal integers in the range of 0-255 separated by periods, each integer representing the value of one byte (8 bits, octet) in the IP address. These parameters define the four octets of the IP address.

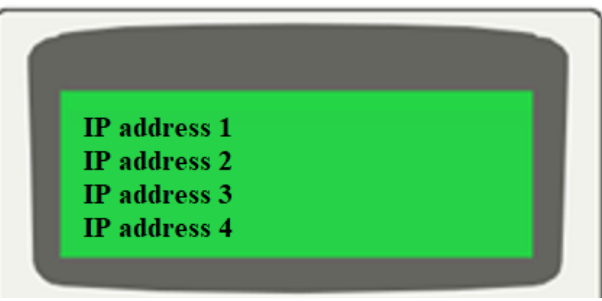

PVS800 with Modbus TCP

#### **DIP switch (S1) Method**

By default, the IP address is defined by software. Setting any DIP actuator to ON enables hardware selection. DIP actuators 1 to 8 define the last octet (1 to 254) of the IP address in binary. Actuator 8 represents the least significant bit.

IP address: 192.168.0.xxx  $\leftarrow$  where xxx stands for a value between 1 and 254 and is selected by DIP switch S1.

Subnet mask: 255.255.255.0 Gateway: 0.0.0.0

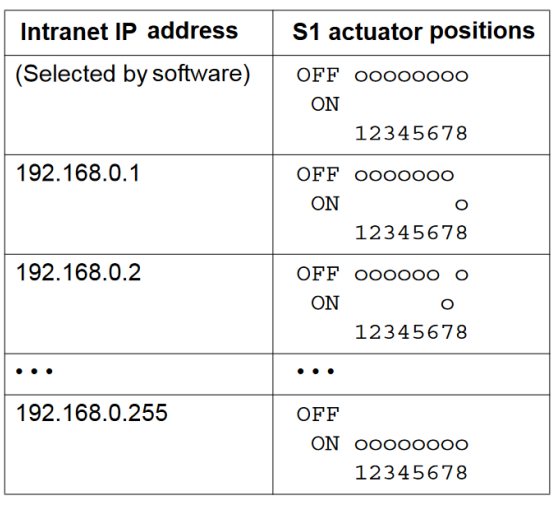

**Set the Correct Date & Time**

## SET DATE & TIME OF INVERTER

For a precise calculation of the statistics in the inverter itself and in a monitoring system, date and time have to be correct.

In the Date and Time sub-menu it's possible to sets the date, time and time zone.

The above details are mentioned in the [Installation & Operation Manual](https://library.e.abb.com/public/b3b3c13dcead1c3ec12572aa002977cc/en_RETA_01_um_d.pdf) for ABB PVS800.